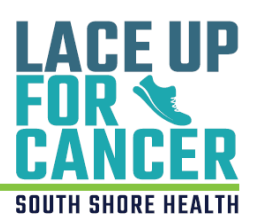

## **How to Join a Team**

Use this guide for step-by-step instructions on how to join a team for the 2023 *Lace Up for Cancer* event!

## **Getting Started**

**1.** Visit: [SouthShoreHealth.org/Walk.](http://www.southshorehealth.org/Walk) Then, click on the "**Register**" box.

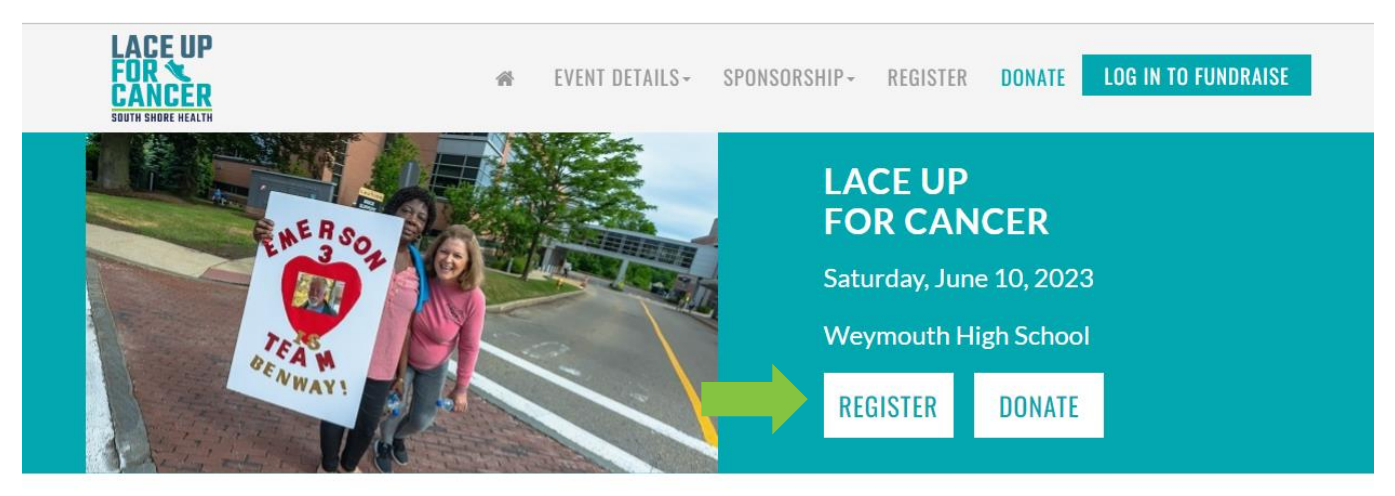

**2.** Then, click on the "**Join A Team**" box.

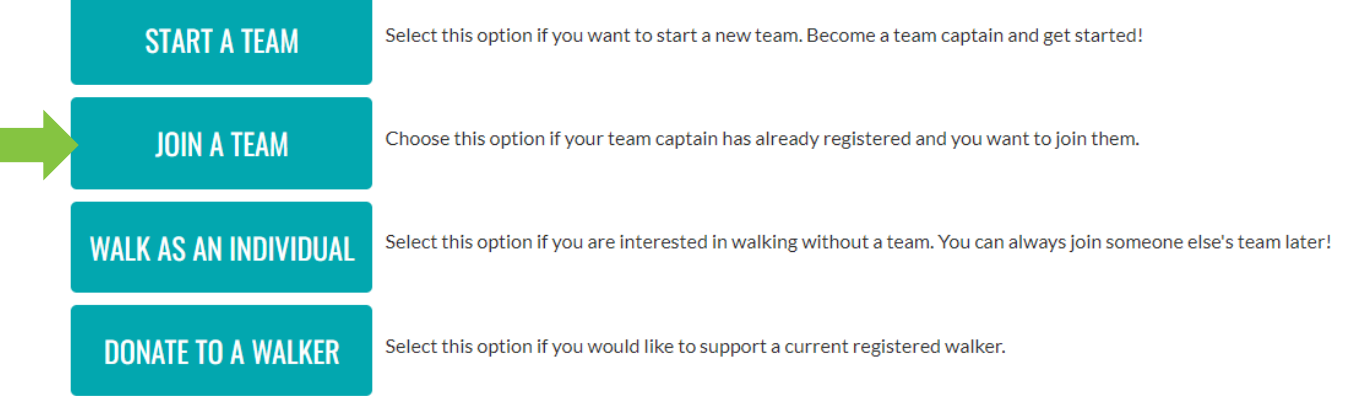

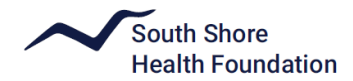

**3.** If this is your first time participating in an event for South Shore Health, click the "**Join As A New Participant**" box. If you have participated in a past fundraising event at South Shore Health, log in as returning user using your **User Name and Password**.\*

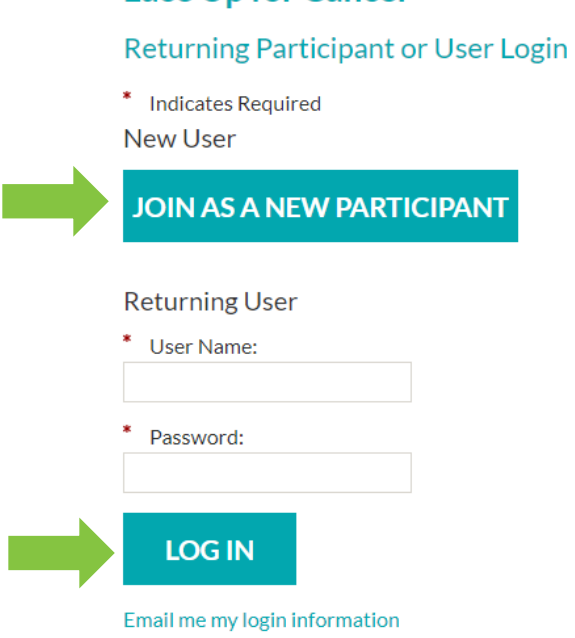

**Lace Up for Cancer** 

\*If you can't remember your user name and password, click "**Email me my login information**" and input your email. If you do not see the email with your information in your inbox, be sure to check your spam/junk folder! It sometimes can take a few minutes to receive.

**4.** In the "**Team Name**" section, type the name of the team you wish to join, and then click "**Search For A Team**". Or you can browse all teams by just clicking "**Search For A Team**".**Lace Up for Cancer** 

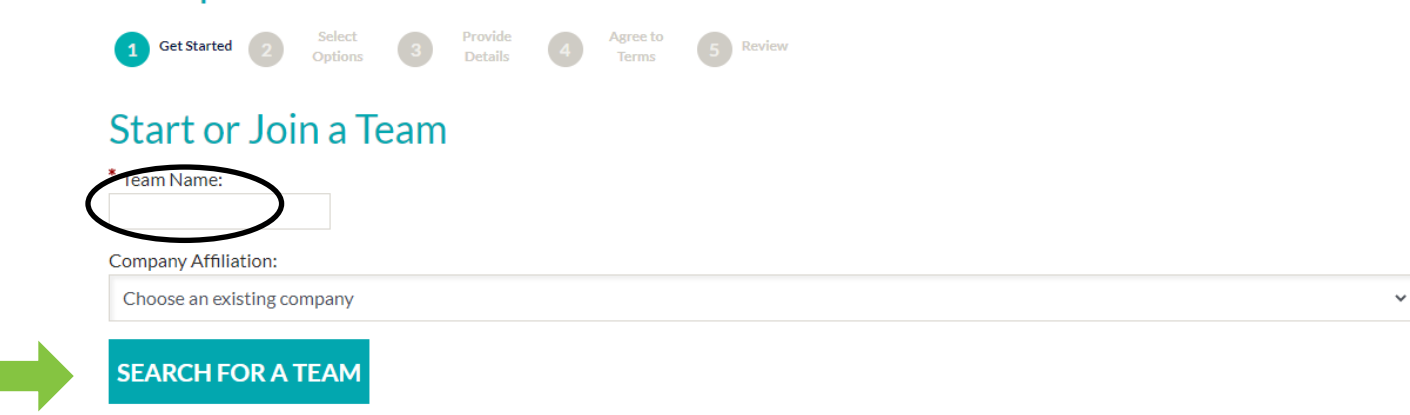

**5.** Once you have hit "**Search For A Team"** the website will populate team names. Click the teal "**Join**" box to the right of the team you want to join! If you do not see your team, either the team has not yet been created or the team name was entered incorrectly.

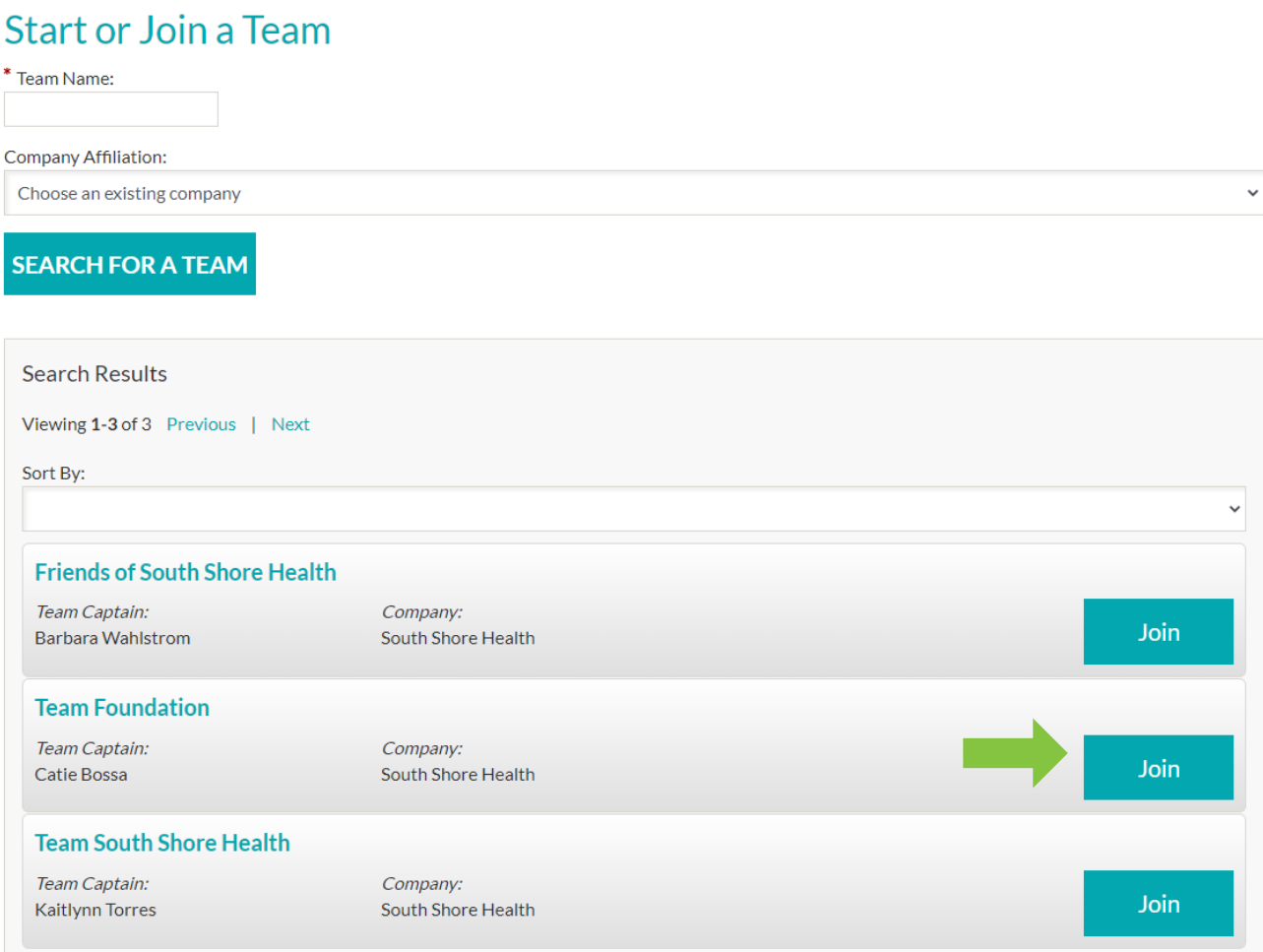

 $\rightarrow$ 

**6.** Next fill in your personal fundraising goal and if you would like to donate today. Please note there is no fundraising minimum or registration fee, but a suggested donation of \$25 is appreciated! When finished, click "**Next Step**" located on the bottom of the page.

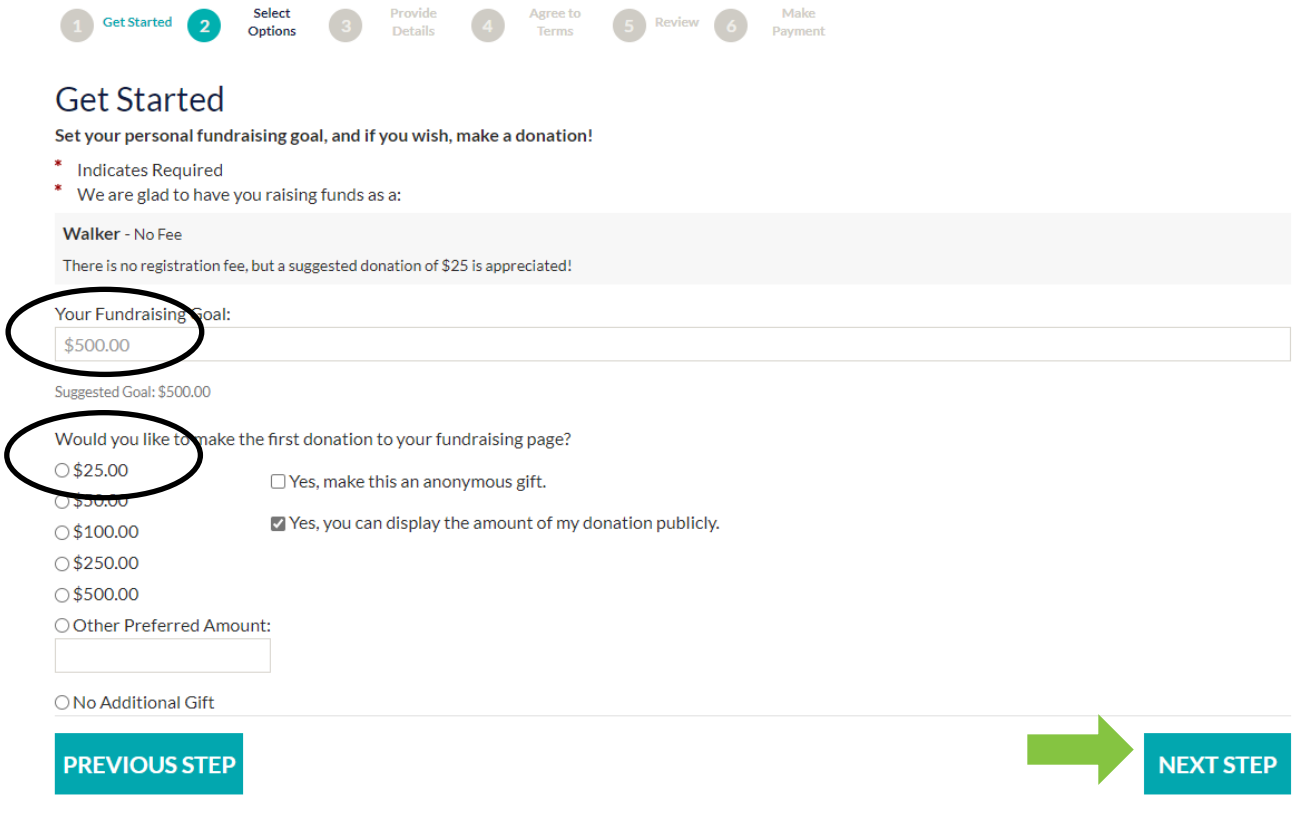

**7.** Fill out your personal information in the text boxes provided. Any item that has a red (\*) is required to move forward. If you are a returning user, please review the information to ensure nothing needs to be updated.

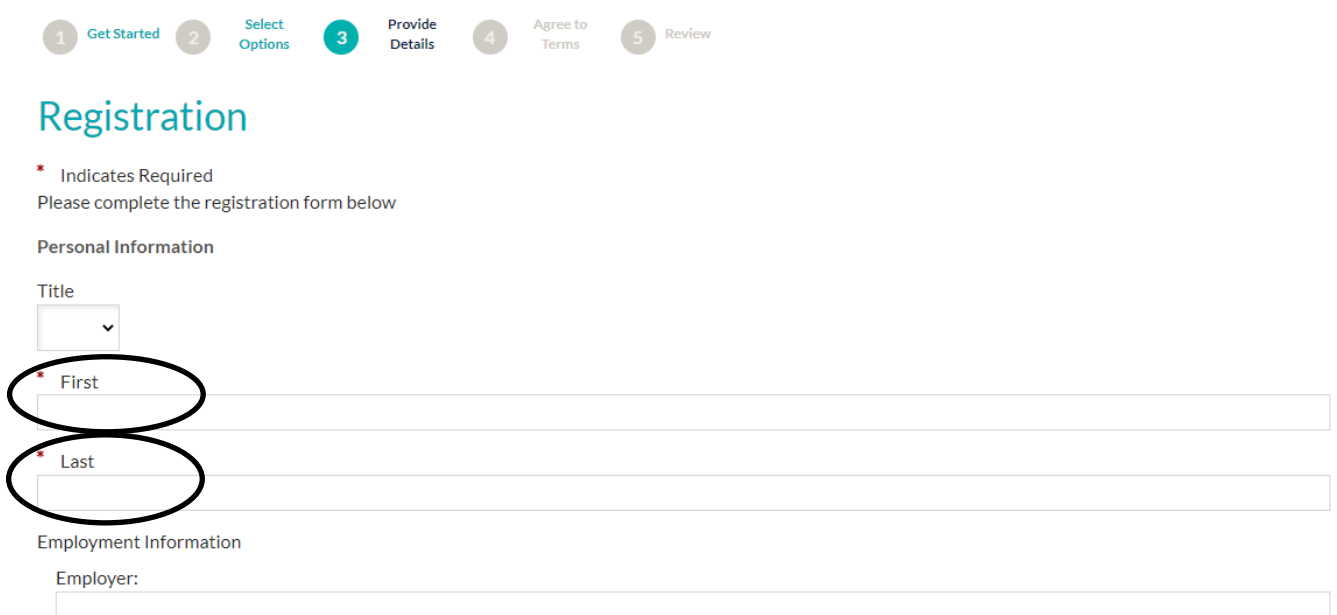

*Questions? Please email [FoundationEvents@southshorehealth.org](mailto:FoundationEvents@southshorehealth.org) or call 781-624-8600.*

**8.** On this page, after you've filled out your Personal Information, you will create your User Name and Password to access your Participant Center. For example, your user name can be your email address. If you are a returning user, you will not see this step and should continue to **Step 9**. Please remember your access information, as you will need it to sign in to your Participant Center in the future.

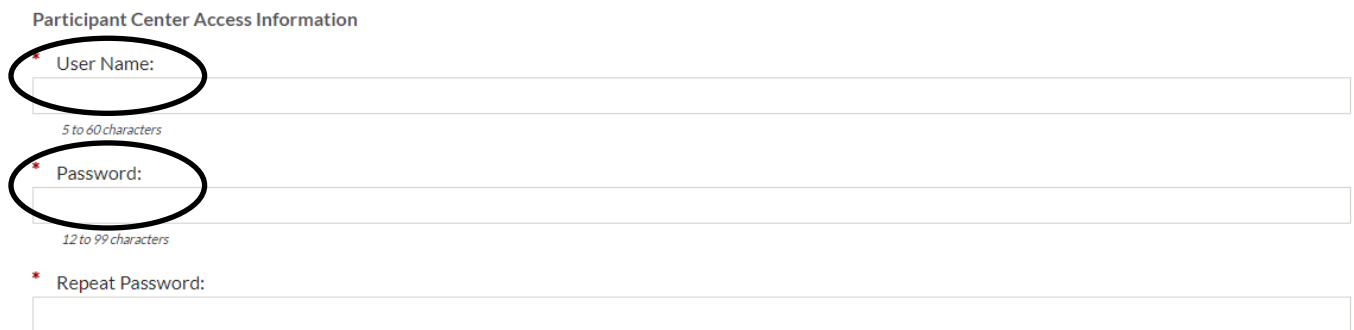

**9.** Next, please read the Waiver and Release of Liability and click the box stating you agree with the terms and conditions. Then hit the "**Next Step**" box at the bottom of the page.

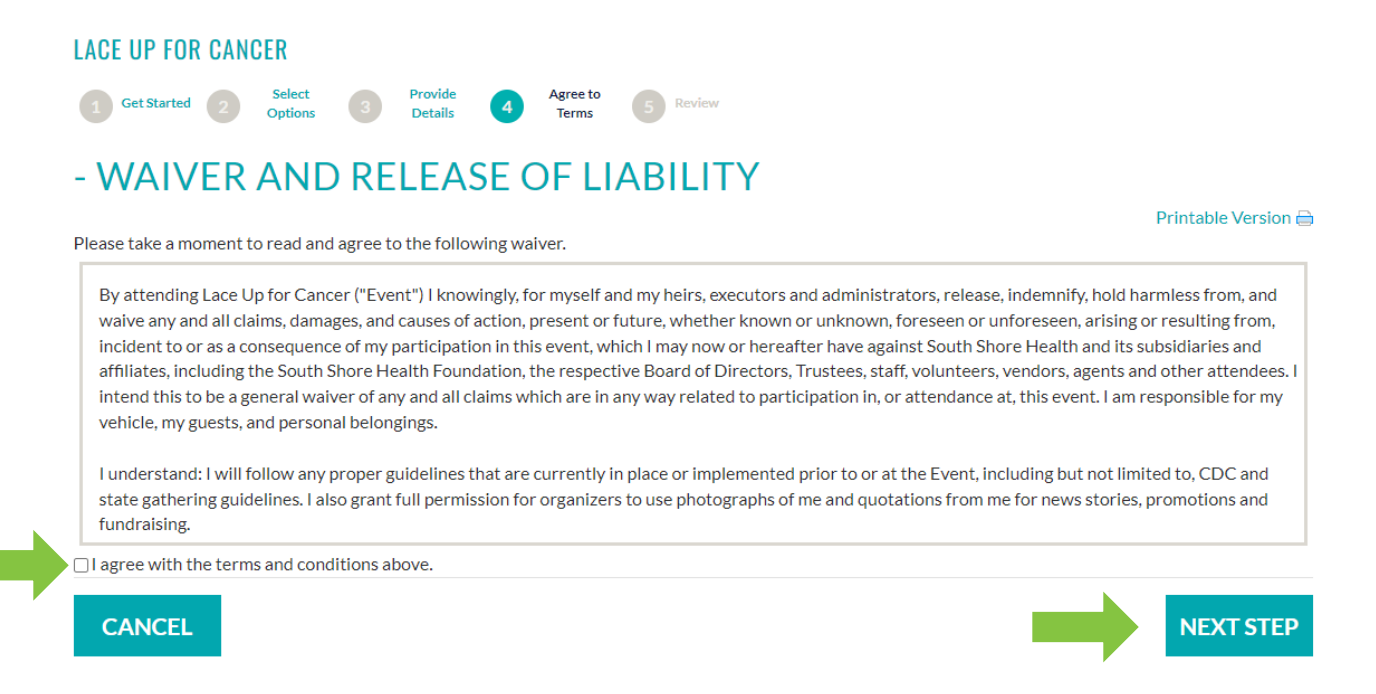

**10.** Review your Registration Summary. If everything is correct, click the "**Complete Registration**" box at the bottom right of the page. If you need to edit something, click the teal **"Edit"** next to the section that you need to modify. You can also register other family members before completing by clicking the teal "**Register Family Member**" button.

## **REGISTRATION SUMMARY**

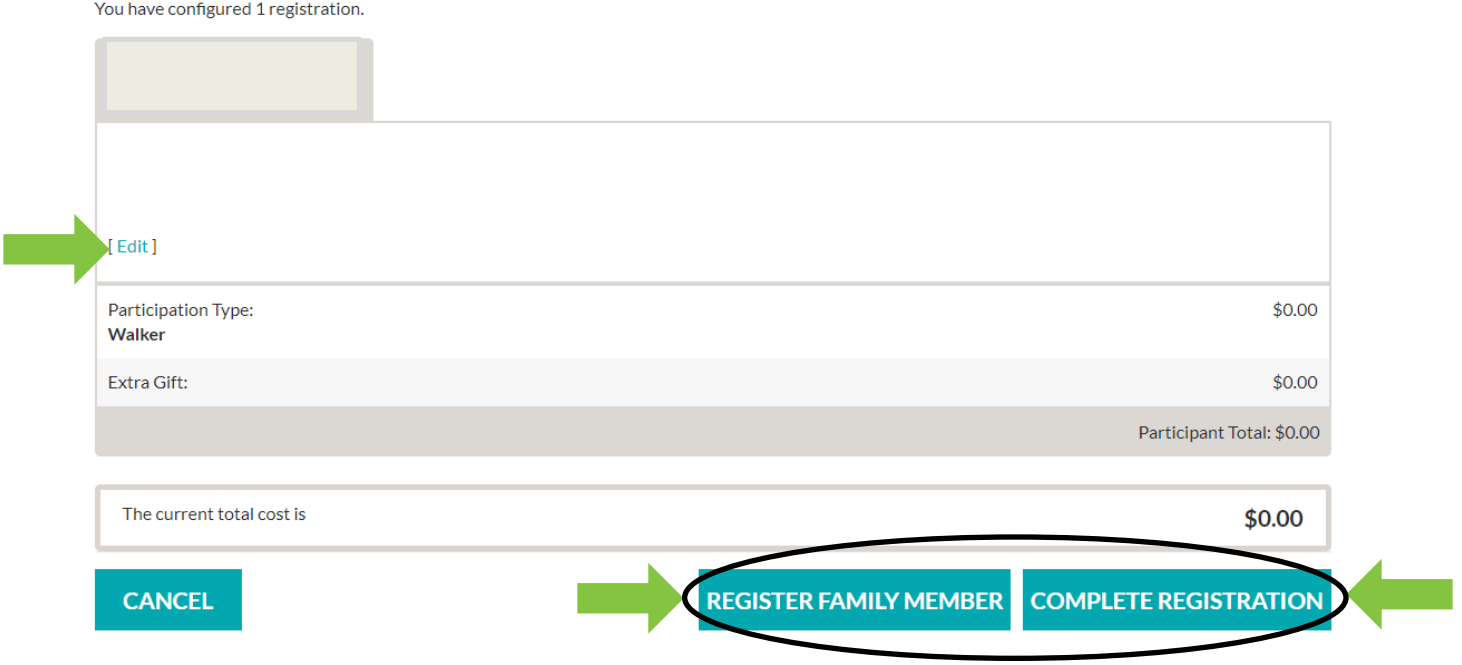

**11.** You have completed your registration! You will see this page as your confirmation and you will also be getting an email from us.

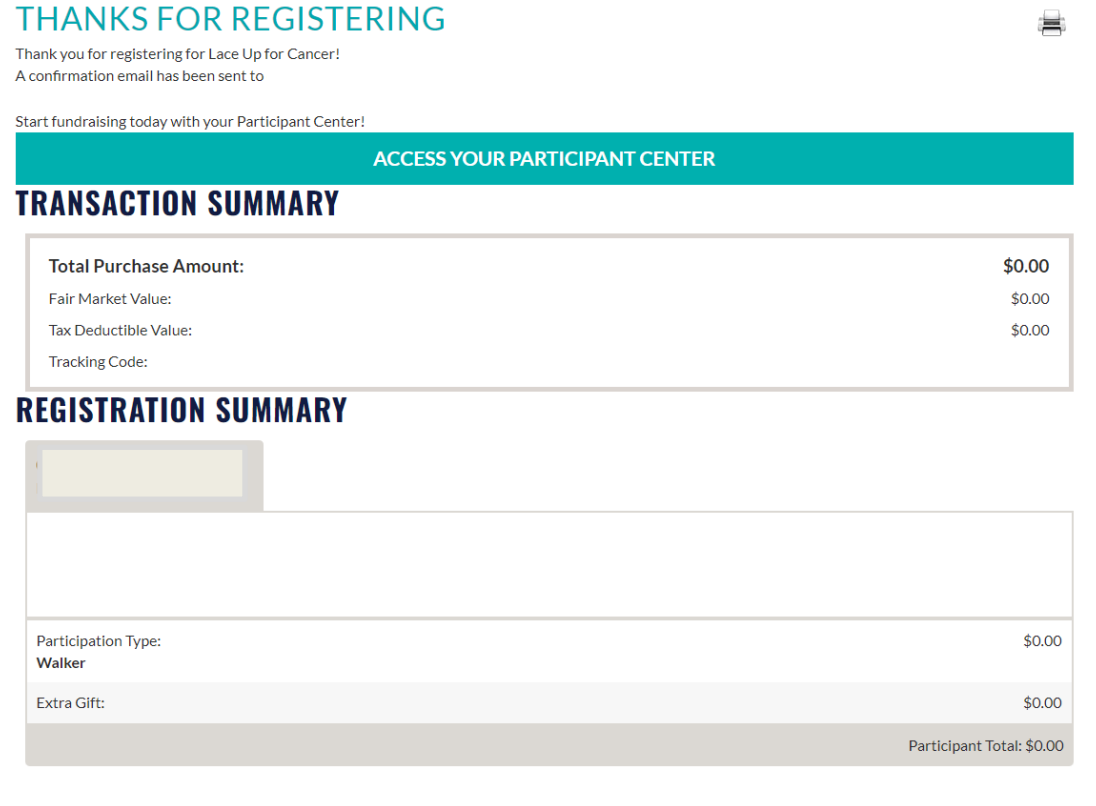

*Questions? Please email [FoundationEvents@southshorehealth.org](mailto:FoundationEvents@southshorehealth.org) or call 781-624-8600.*